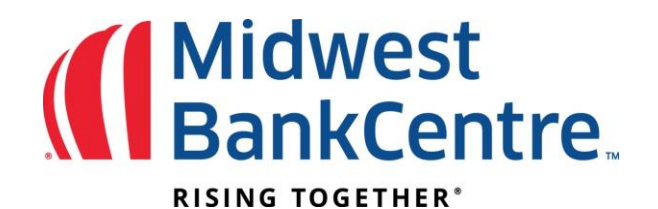

# Manually Entering a Positive Pay item/check

# 1. From the Upload option, select Manual Entry as the file type.

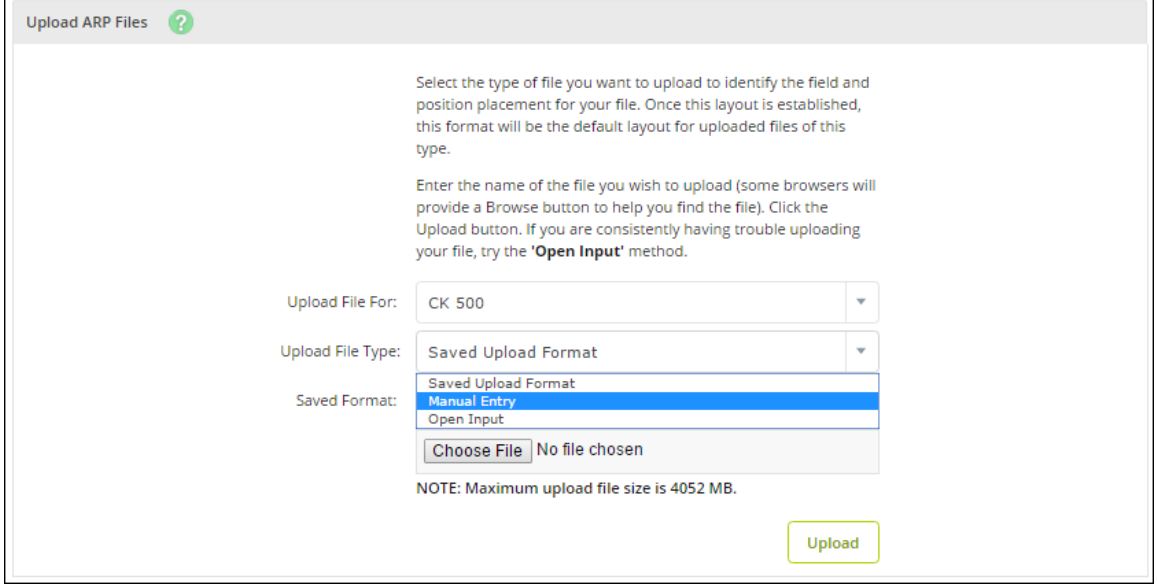

# 2. Select the account the items are for.

#### 3. Enter item information. Multiple pages of up to 11 items can be entered*.*

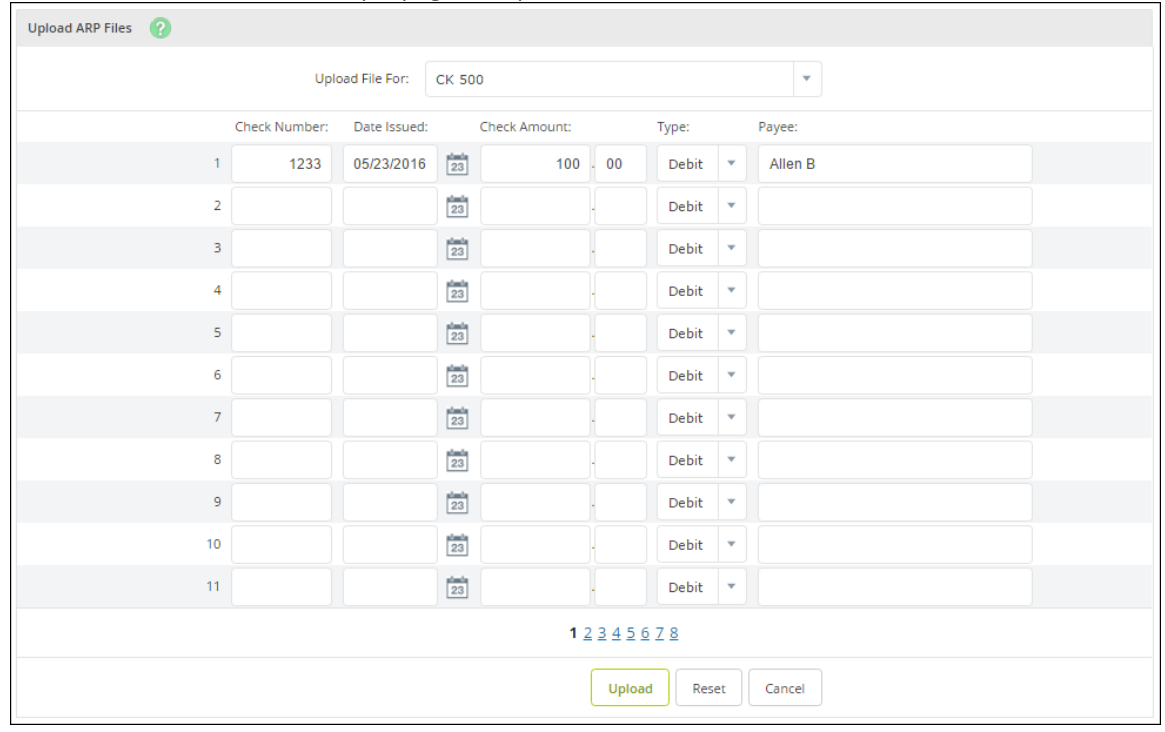

## 4. Click **Upload**.

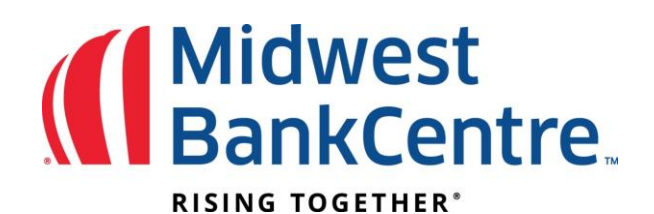

# 5. Once the file uploads, click **View Details** to review items.

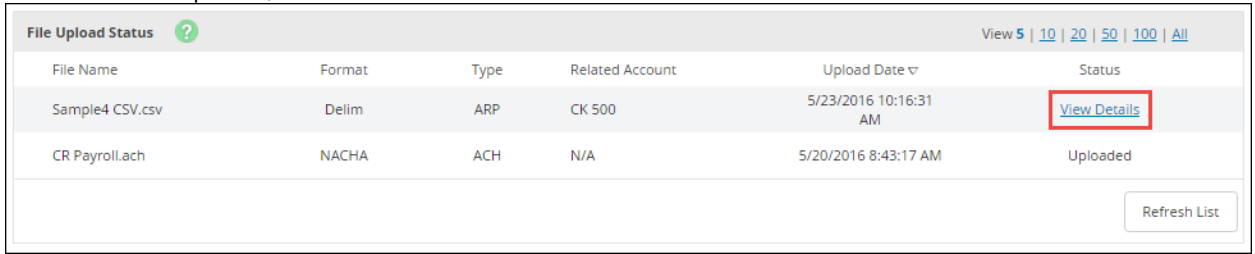

# 6. Verify that the item information is correct, and then click **Approve**.

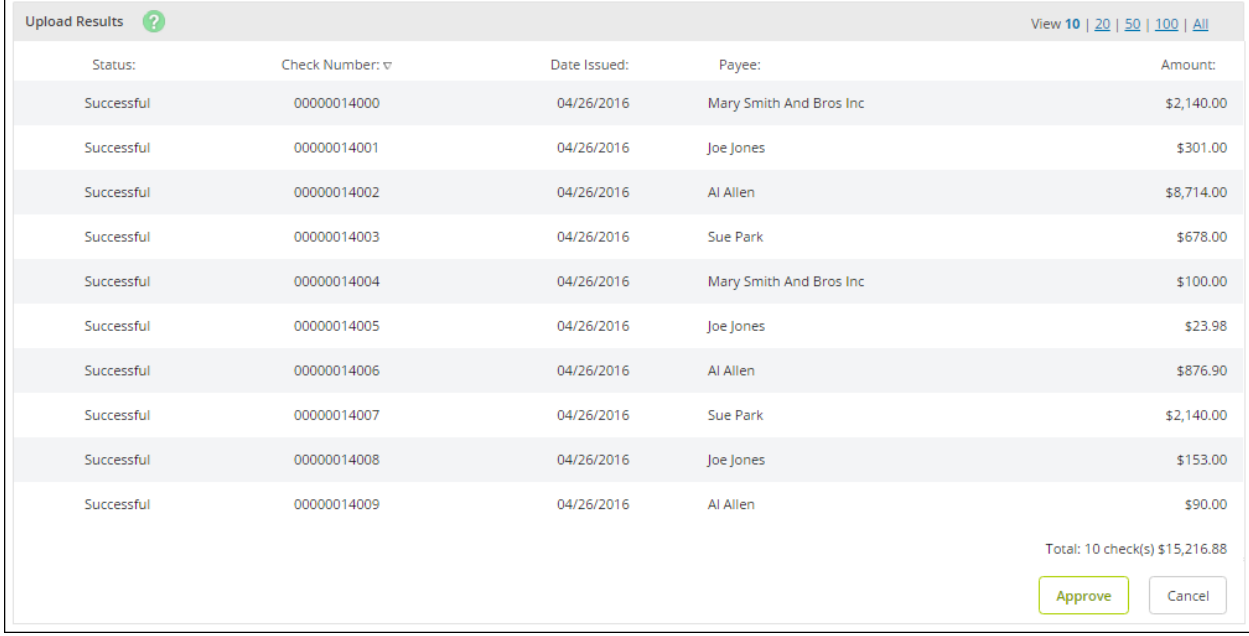

A file must be approved prior to uploading another issued items file.